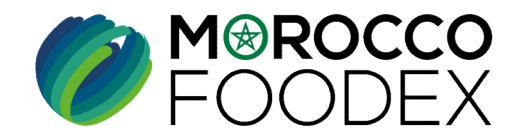

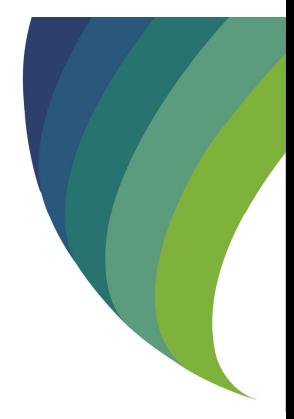

**GUIDE UTILISATEURS : POU<br>L'ETABLISSEMENT DE DEMAND<br>SUSPENSION EXPORTATEUR SUR LE<br>EASY FOOD EXPORT<br>(EXPORTATEURS NEGOCIANT<br>EXPORTATEURS GESTIONNAIR** GUIDE UTILISATEURS : POUR L'ETABLISSEMENT DE DEMANDE DE SUSPENSION EXPORTATEUR SUR LE SYSTÈME EASY FOOD EXPORT

( EXPORTATEURS NEGOCIANTS/ EXPORTATEURS GESTIONNAIRES )

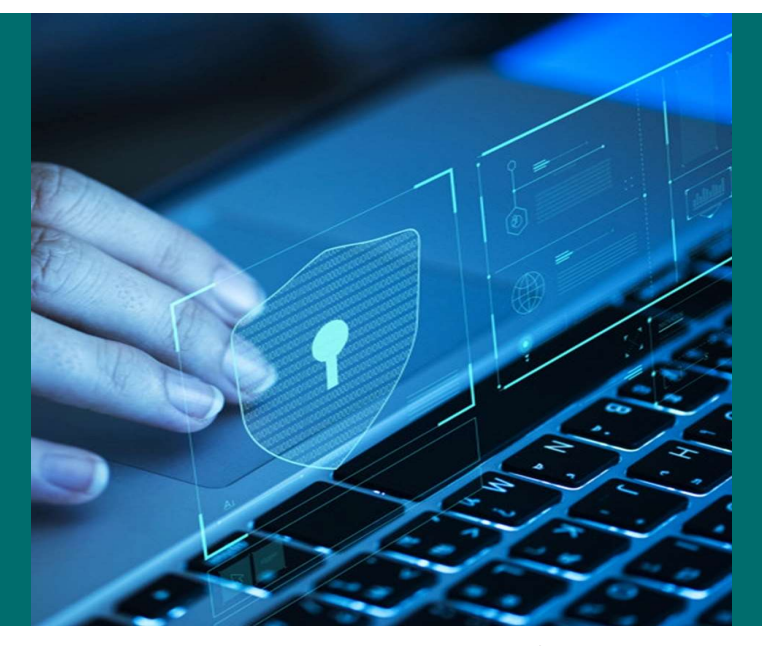

moroccofoodex.org.ma

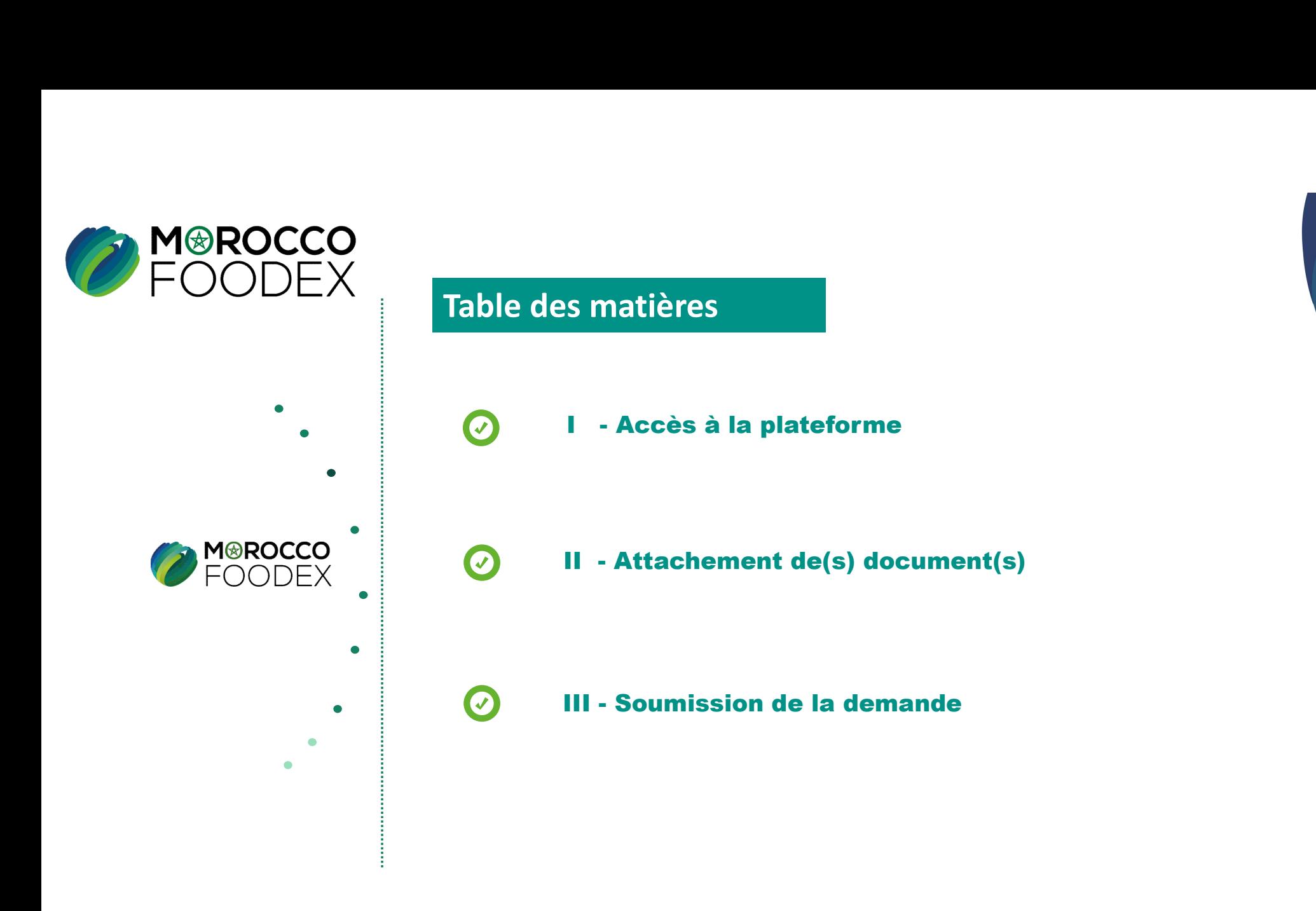

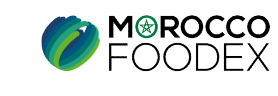

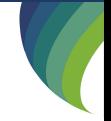

# processus d'établissement de la demande de suspension Exportateur

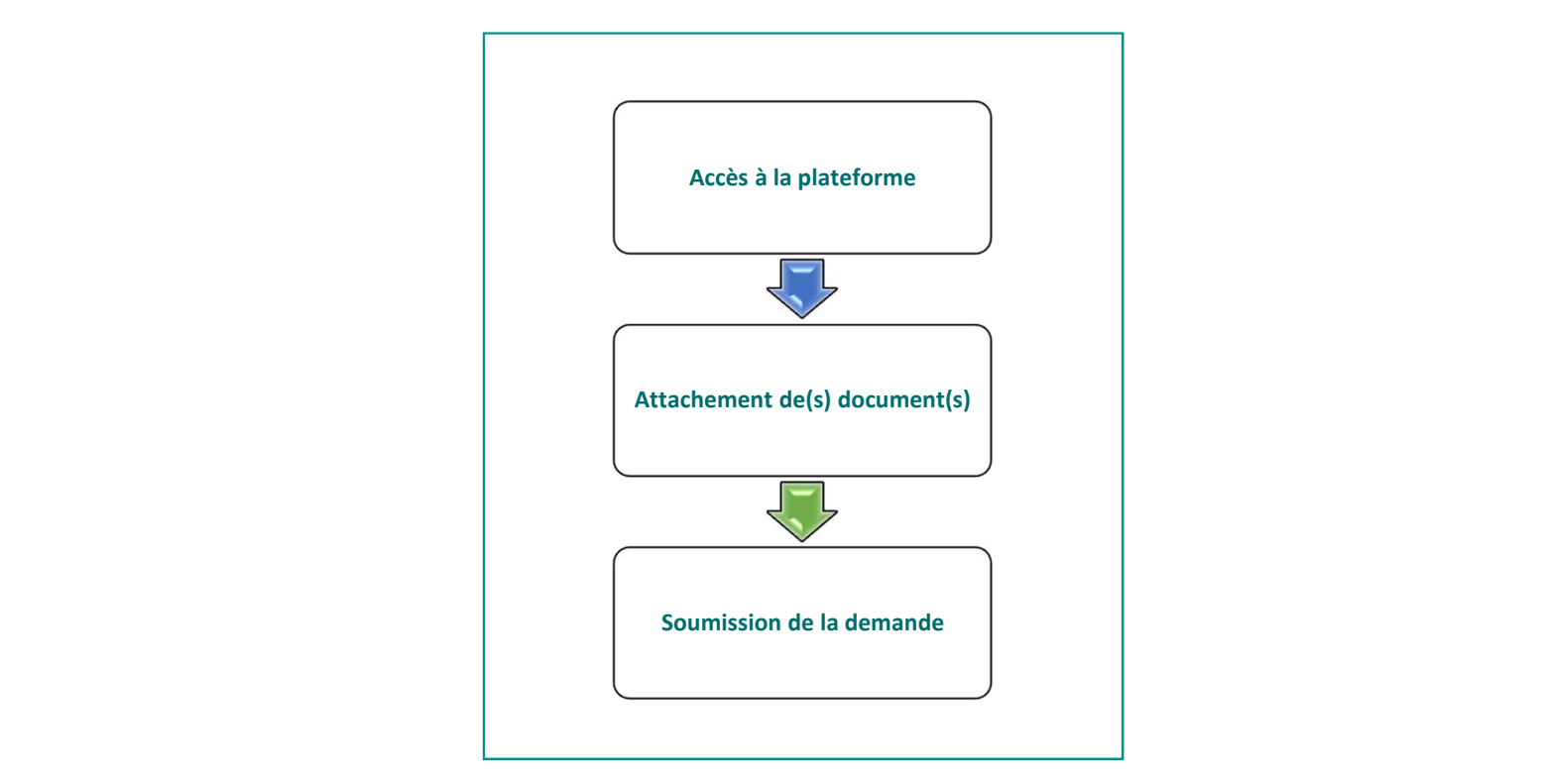

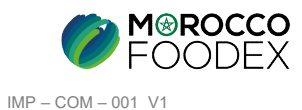

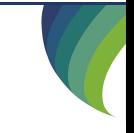

## 1. ACCES ET AUTHENTIFICATION

I - Accès à la plateforme<br>1. Acces ET AUTHENTIFICATION<br>Pour accéder à la plateforme, taper sur le navigateur le lien suivant : https://app.1 Pour accéder à la plateforme, taper sur le navigateur le lien suivant : https://app.tangermedpcs.ma/ et entrer ensuite les coordonnées d'authentification que vous recevez par mail sous la forme ci-dessous, accompagnées du présent guide : - **Accès à la plateforme**<br>
LACCES ETAUTHENTIFICATION<br>
Pour accéder à la plateforme, taper sur le navigateur le lien suivant : https://app.<br>
et entrer ensuite les coordonnées d'authentification que vous recevez par mail so **- Accès à la plateforme**<br> **1.Acces ETAUTHENTIFICATION**<br>
Pour accéder à la plateforme, taper sur le navigateur le lien suivant : https://app.tangermedpcs.ma/<br>
et entrer ensuie les coordonnées d'authentification que vous r

- 
- 

(ce lien n'est utilisable qu'une seule fois)

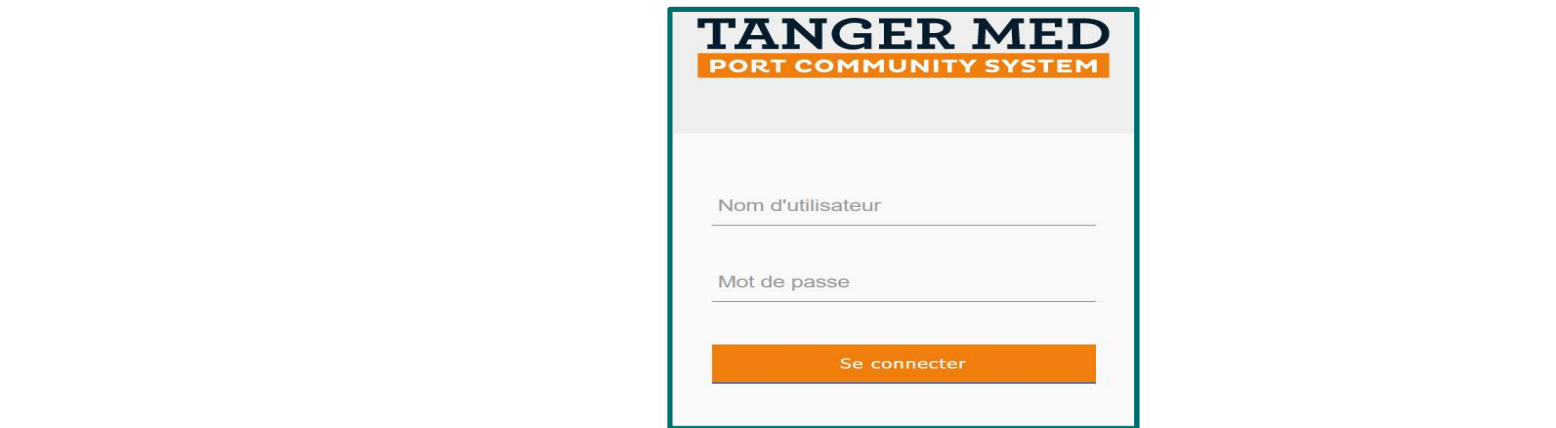

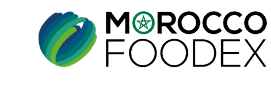

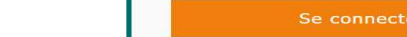

I - Accès à la plateforme<br>
2. ACCES A L'OBJET « DEMANDE DE SUSPENSION EXPORTATEUR »<br>
Pour initier la demande d'ajout d'une nouvelle activité, appuyer sur le titre «Suspension **2. ACCÈS À la plateforme**<br>2. ACCES A L'OBJET « DEMANDE DE SUSPENSION EXPORTATEUR »<br>Pour initier la demande d'ajout d'une nouvelle activité, appuyer sur le titre «Suspension exportateur» au niveau du menu, Pour initier la demande d'ajout d'une nouvelle activité, appuyer sur le titre «Suspension exportateur» au niveau du menu,

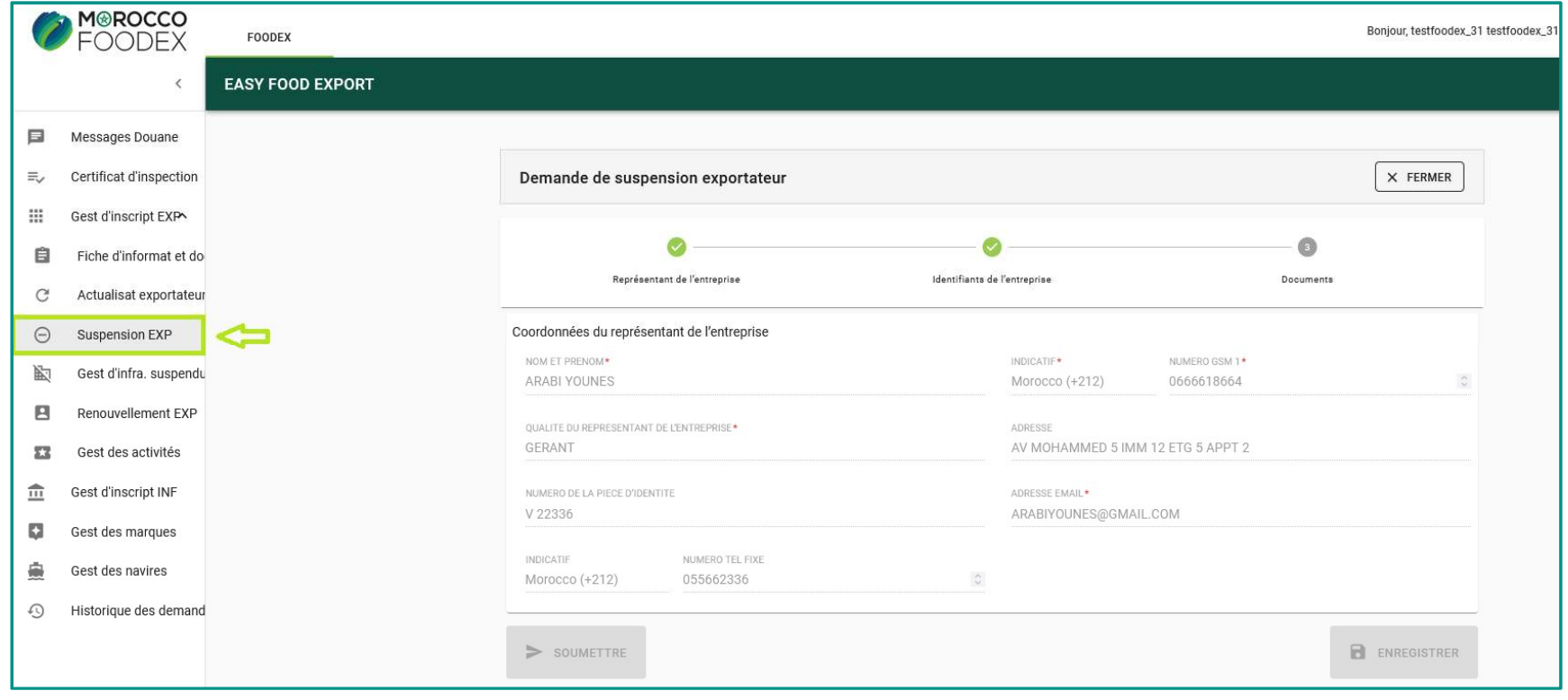

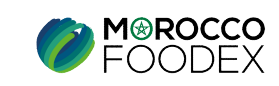

**II - Attachement de(s) document(s)**<br>
L'interface suivante s'affiche, appuyer sur le titre « Attachement (3) », les documents rec<br>
sélectionner le document correspondant, sélectionner le document correspondant,

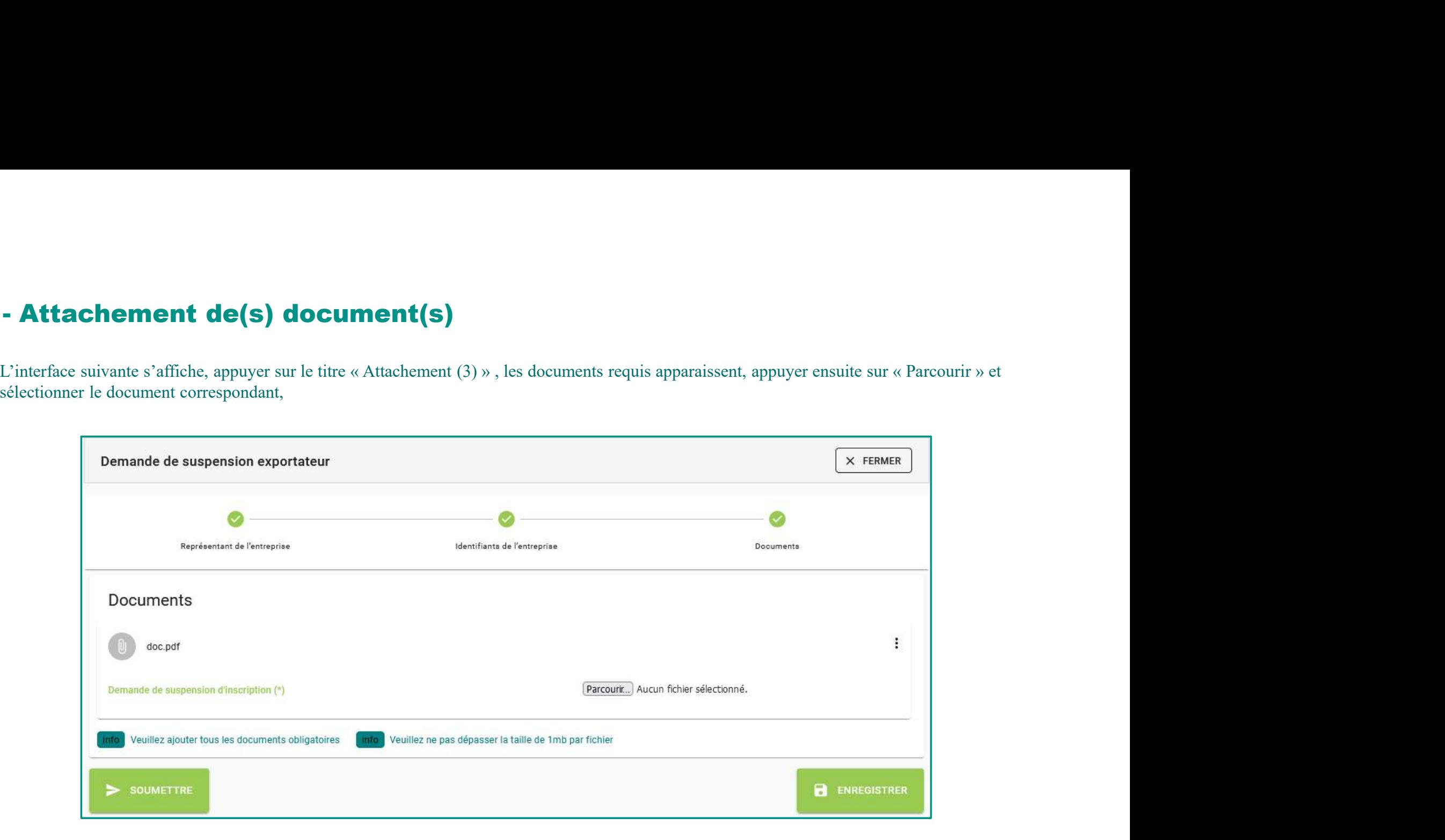

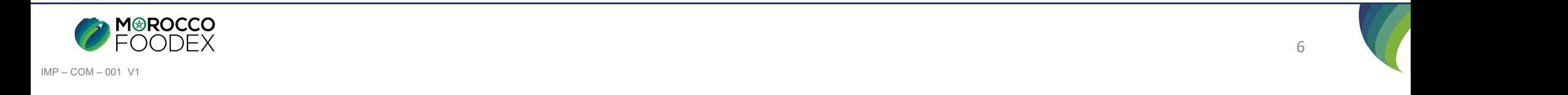

**IV - Soumission de la demande de suspension Exportateur**<br>Une fois le chargement des documents est effectué, appuyer sur le bouton «Soumettre», l'interface ci-dessous apparait, la demande est autom<br>envoyée à l'EACCE/ MOROC Une fois le chargement des documents est effectué, appuyer sur le bouton «Soumettre», l'interface ci-dessous apparait, la demande est automatiquement envoyée à l'EACCE/ MOROCCO FOODEX pour traitement et validation.

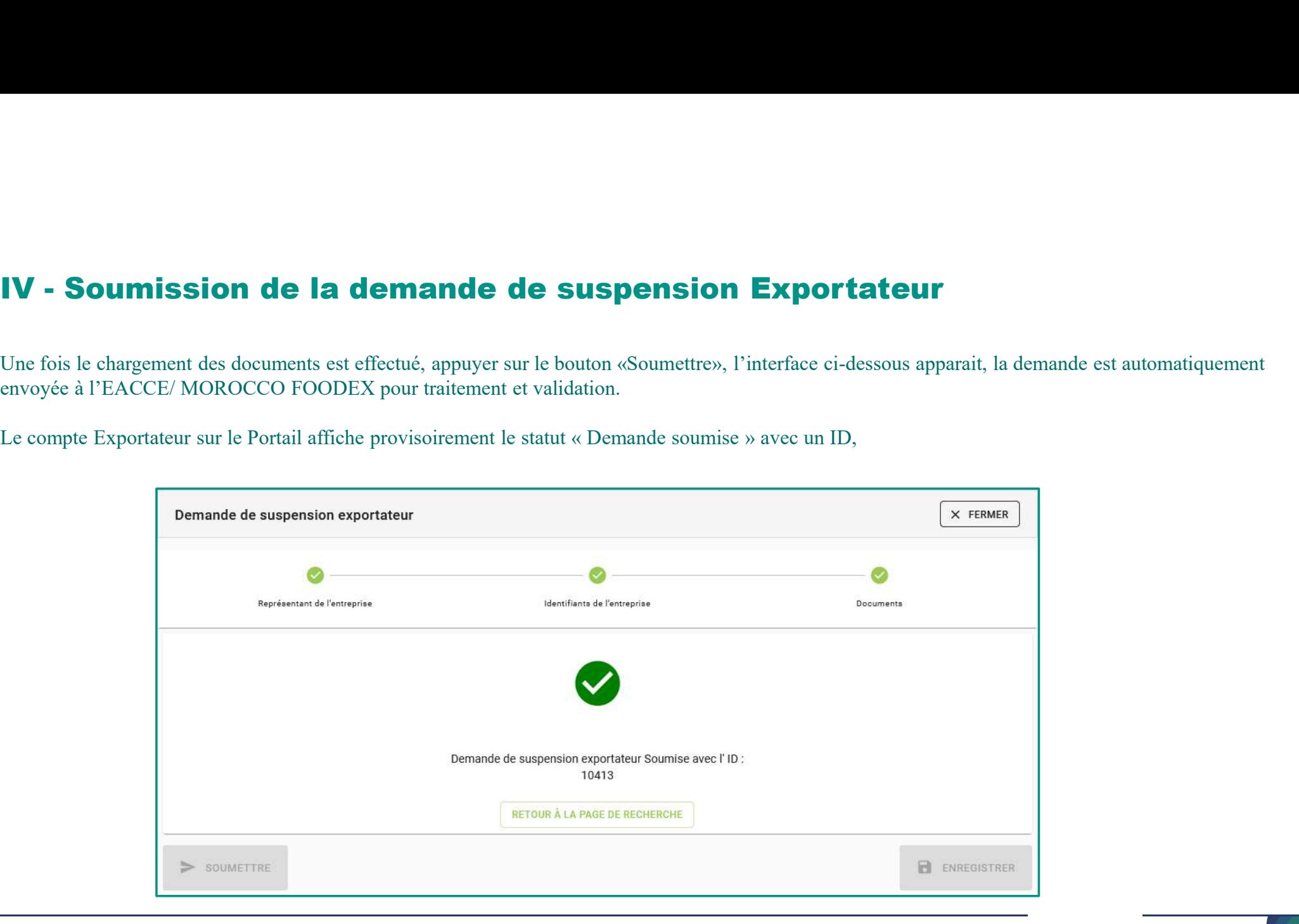

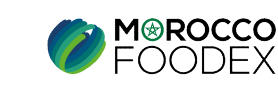

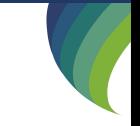